# **FREQUENTLY ASKED QUESTIONS**

[How Do I Register for My Account?.............Page 1](#page-1-0) [How Do I Complete an HRA?.......................Page 2](#page-2-0) [How Do I Enroll in a Challenge?...................Page 3](#page-3-0)  [How Do I Enroll in an Action Plan?.............Page 4](#page-4-0) [How Do I Change My Password? .................Page 5](#page-5-0) [Forgot Password? ............................................Page 6](#page-6-0) [How Do I Change My Email Address? ........Page 7](#page-7-0) [How Do I Register My Fitness Device? .......Page 8](#page-8-0) [How do I Speak to a Customer Service](#page-9-0) [Representative? ...............................................Page 9](#page-9-0)

# <span id="page-1-0"></span>**HOW DO I REGISTER FOR MY ACCOUNT?**

#### 1. Go to *www.allegeantwellness.com*

2. Click on *Register*

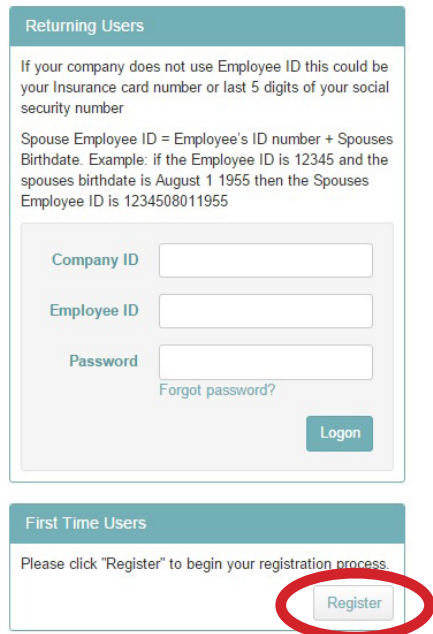

- 3. Accept the Terms & Conditions
- 4. Enter in the following information

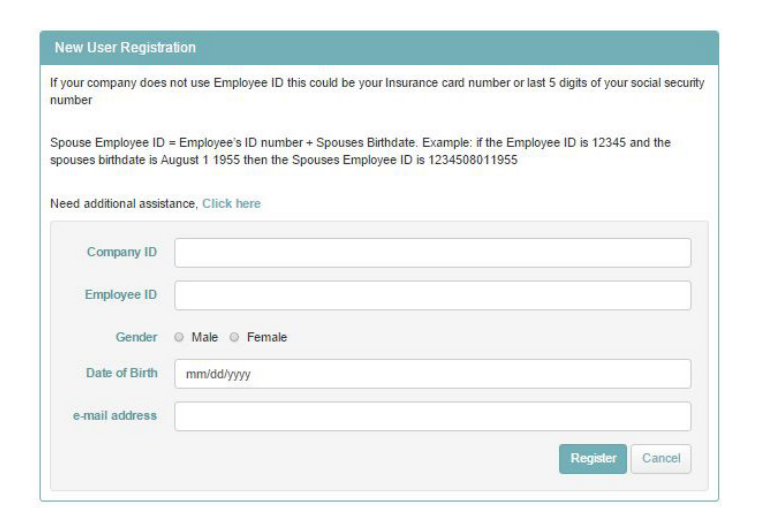

5. Create a Password

# <span id="page-2-0"></span>**HOW DO I COMPLETE AN HRA?**

### 1. Go to *www.allegeantwellness.com* and sign into your account

#### 2. Go to the *Assessments* widget

### 3. Click on *Complete*

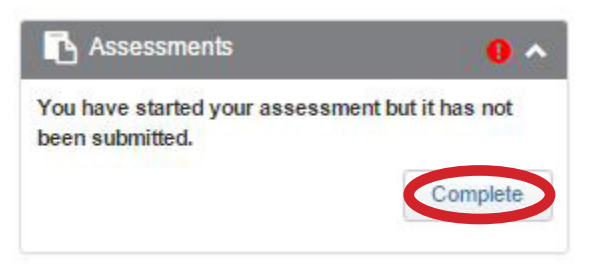

## 4. Answer all questions on each page and click *Next*

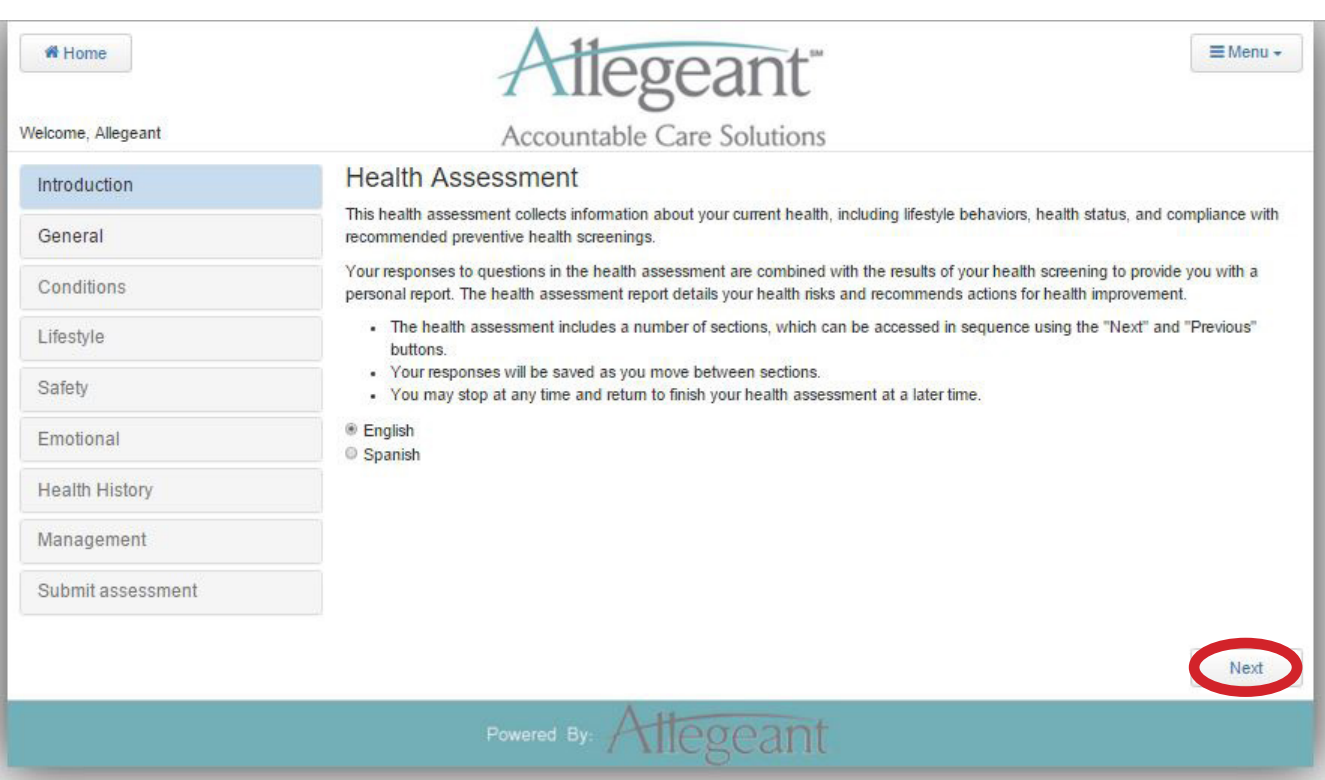

### 5. Once you answer all the questions, click *Submit*

# <span id="page-3-0"></span>**HOW DO I ENROLL IN A CHALLENGE?**

- 1. Go to *www.allegeantwellness.com* and sign into your account
	- 2. Go to the *Challenges* widget
	- 3. Click on the arrow in the bottom right corner

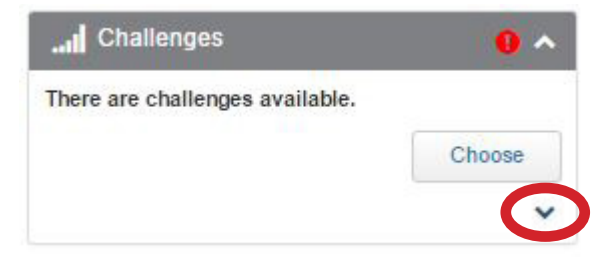

# 4. Click on *Available*

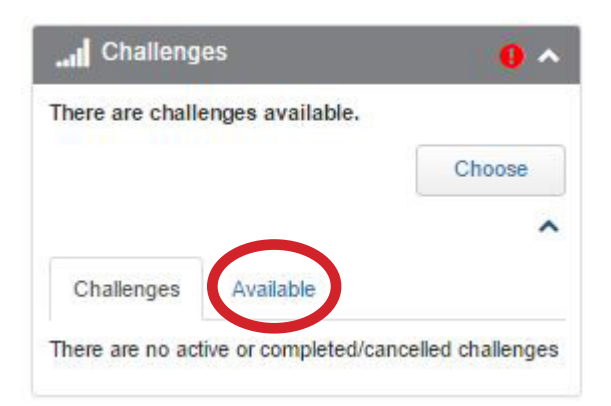

5. Find the challenge you want and click *Enroll*

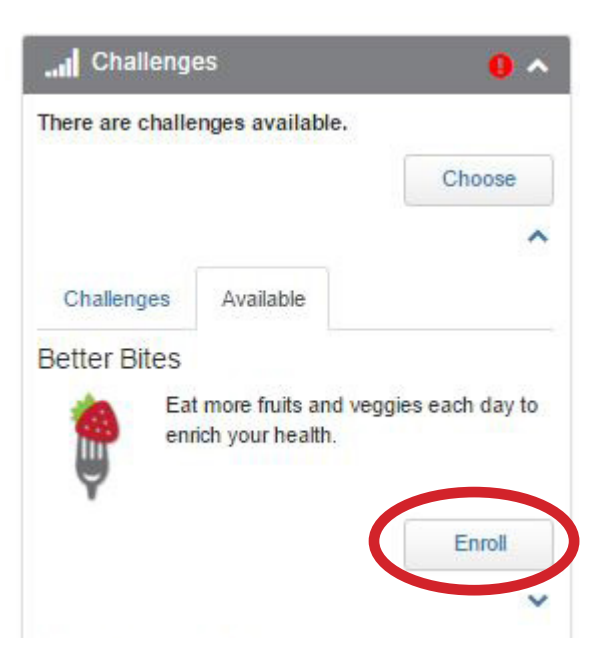

# <span id="page-4-0"></span>**HOW DO I ENROLL IN AN ACTION PLAN?**

- 1. Go to *www.allegeantwellness.com* and sign into your account
	- 2. Go to the *Action Plans* widget
	- 3. Click on the arrow in the bottom right corner

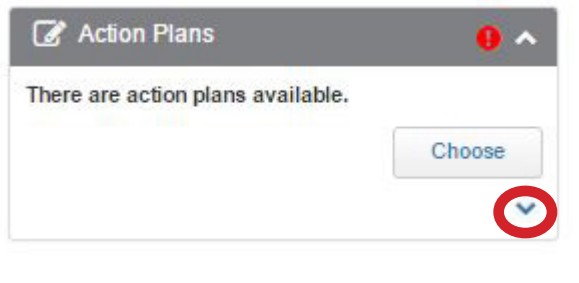

## 4. Click on *Available*

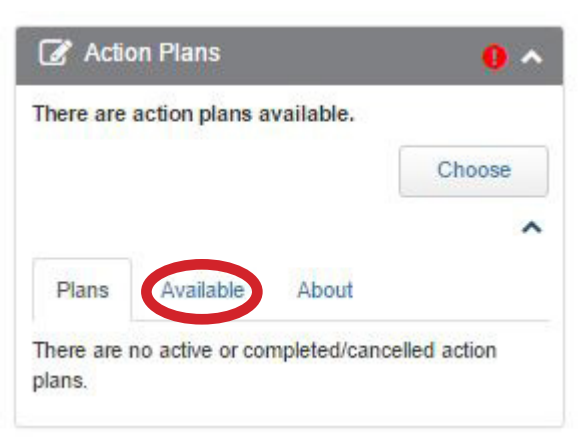

5. Find the action plan you want and click *Enroll*

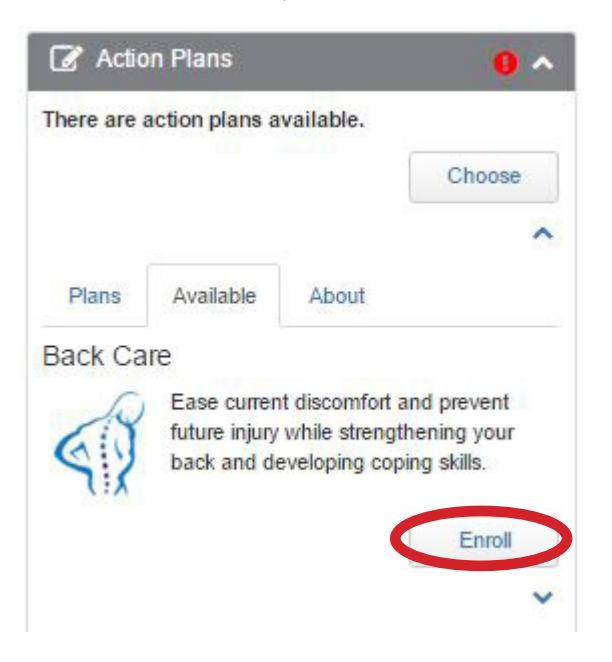

# <span id="page-5-0"></span>**HOW DO I CHANGE MY PASSWORD?**

### 1. Go to *www.allegeantwellness.com* and sign into your account

## 2. Click on *Menu* at the top right corner of the page

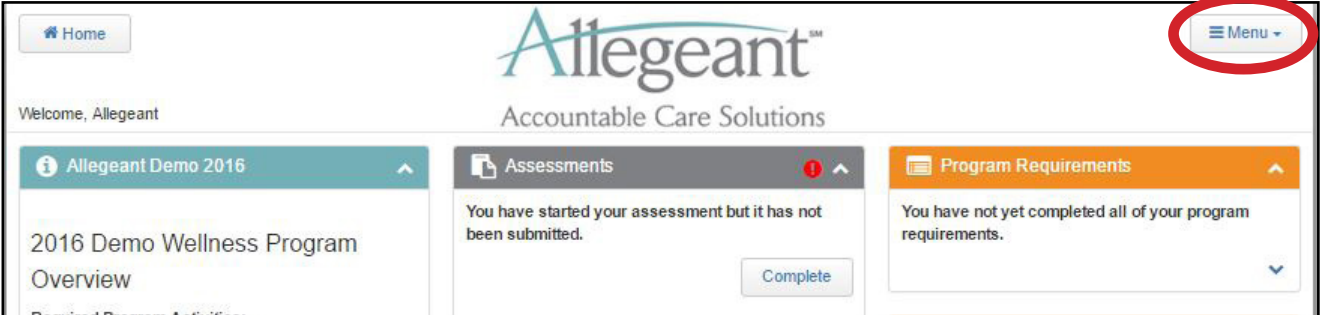

#### 3. Click on *Change Password*

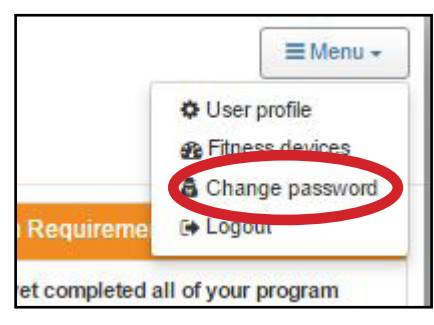

### 4. Type in your current password, then your new password

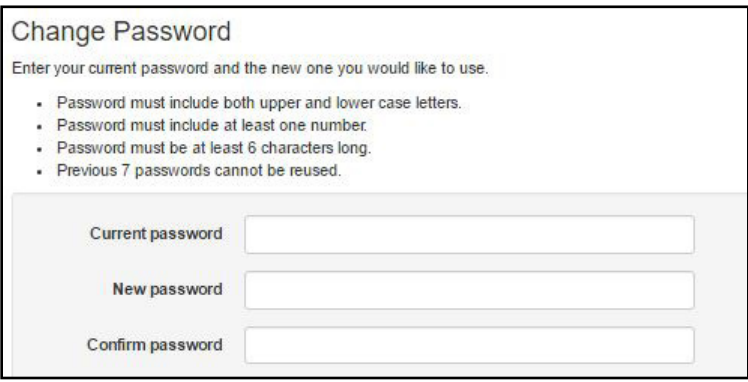

### 5. Click *Save*

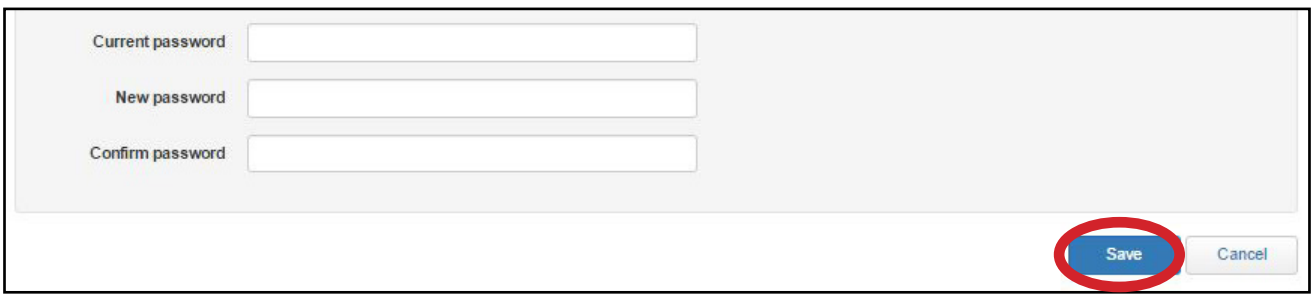

# <span id="page-6-0"></span>**FORGOT PASSWORD?**

- 1. Go to *www.allegeantwellness.com*
	- 2. Click on *Forgot Password*

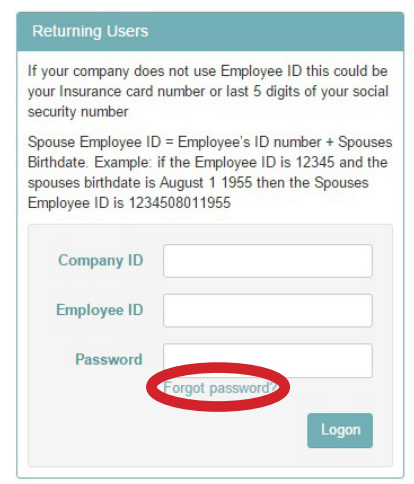

3. Enter your Company ID and Employee ID and click *Send*

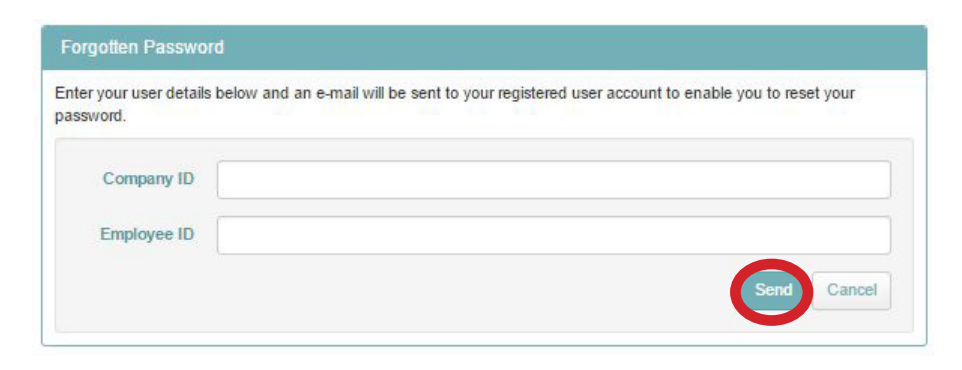

4. Thy system will send you an email (check your spam/junk folder)

5. If you do not receive an email within 24 hours, contact Customer Support

# <span id="page-7-0"></span>**HOW DO I CHANGE MY EMAIL ADDRESS?**

#### 1. Go to *www.allegeantwellness.com* and sign into your account

### 2. Click on *Menu* at the top right corner of the page

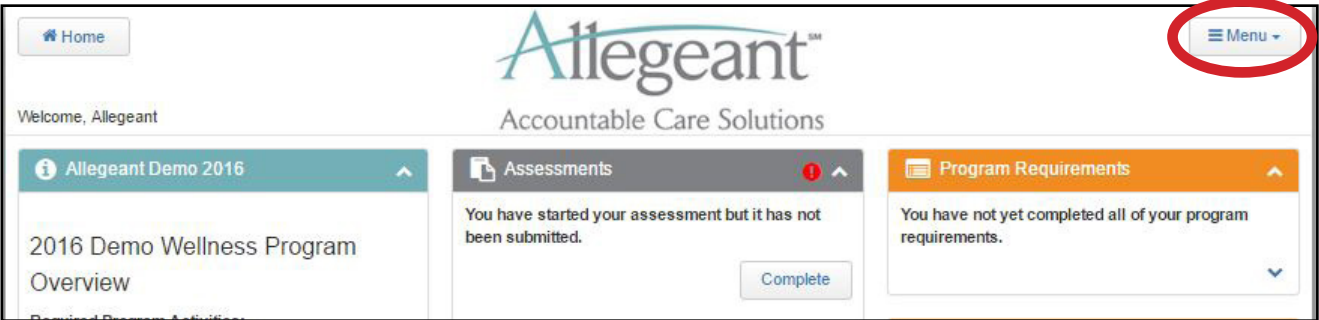

#### 3. Click on *User Profile*

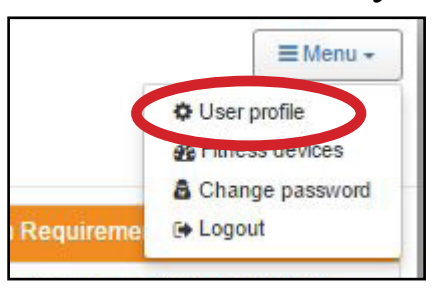

- 4. Find the Email Address line
- Delete your old email and type in the new one
	- Please make sure that your email is correct

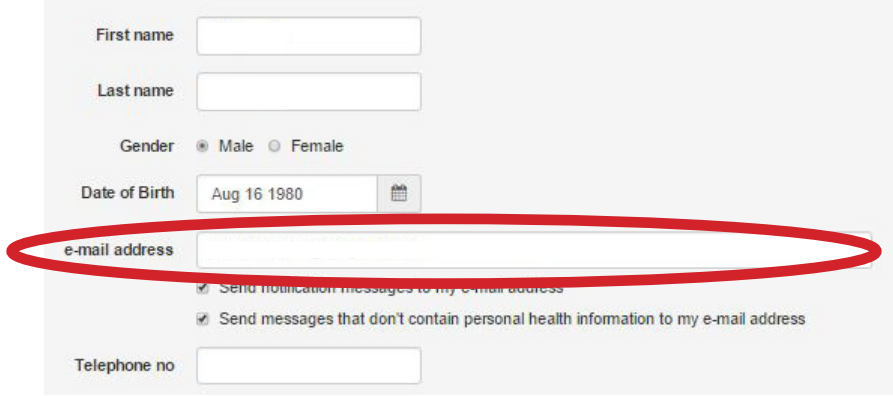

5. Click *Save*

# <span id="page-8-0"></span>**HOW DO I CONNECT MY FITNESS DEVICE?**

#### 1. Go to *www.allegeantwellness.com* and sign into your account

## 2. Click on *Menu* at the top right corner of the page

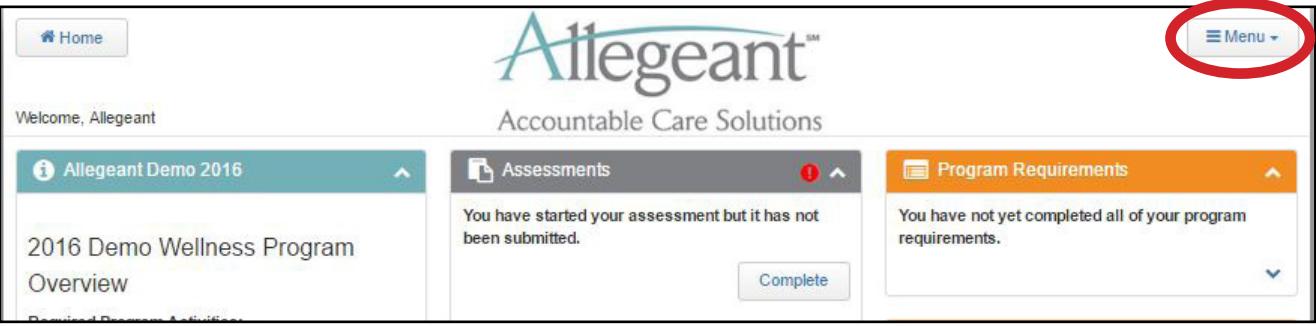

#### 3. Click on *Fitness Devices*

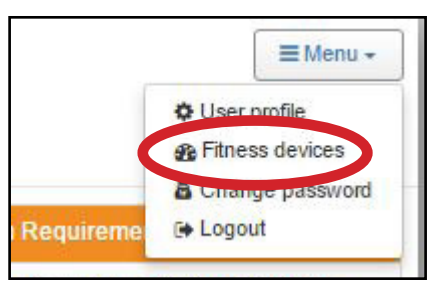

### 4. Find your device in the list and click on *Connect*

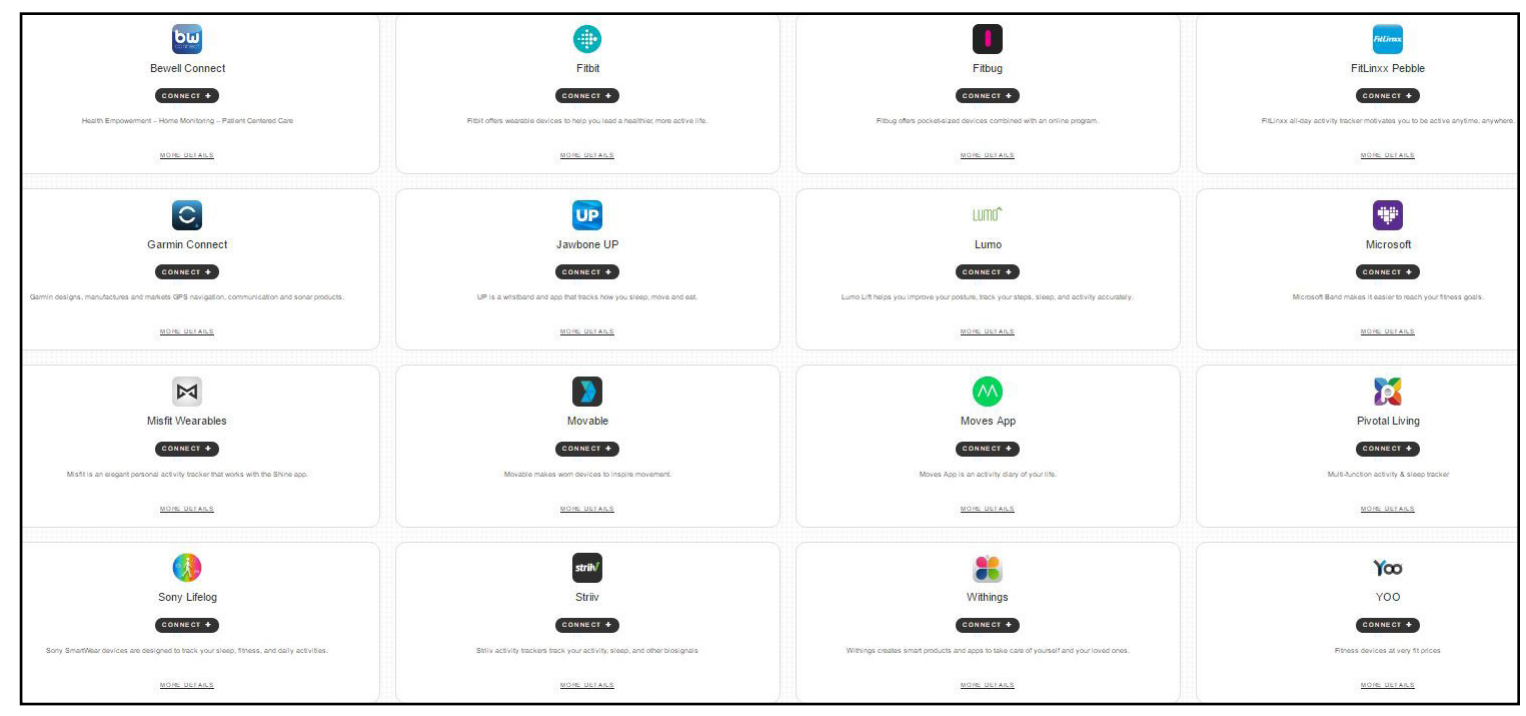

5. Enter in the required information and click the button to connect the device

# <span id="page-9-0"></span>**HOW DO I CONTACT CUSTOMER SERVICE?**

- 1. Call Allegeant at 1-800-748-8641
- 2. Hours of Operation: 8:00AM 5:00PM
- 3. If you are on the portal, click on the Support Widget

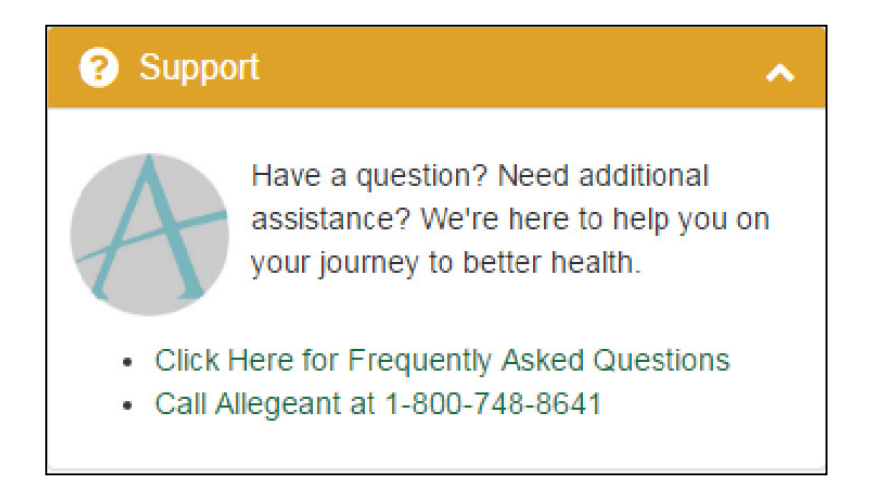

4. Fax #: 410-605-0933, Alternative Fax #: 410-427-3699